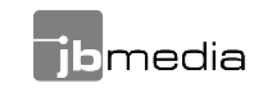

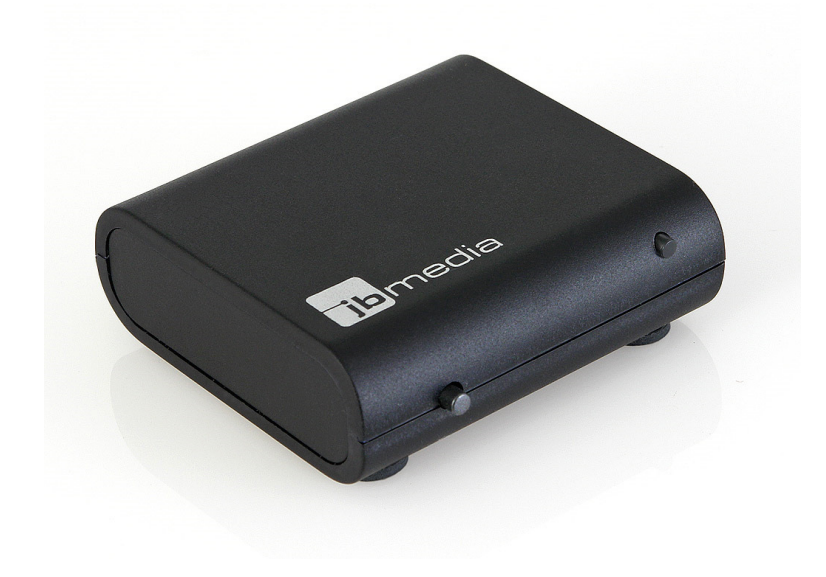

# **Light-Manager Mini**

# **Bedienungsanleitung**

**Note Hinweis Remarque** Nota

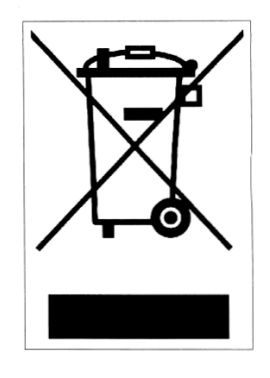

#### Enalish

This symbol [the crossed-out wheeled bin/PICTURE] means that the product should be brought to the return and/or separate collection systems available to end-users, when the product has reached the end of its lifetime. This symbol applies only to the countries within the EEA (\*).

(\*) EEA = European Economic Area, which comprises the EU Member States plus Norway, Iceland and Liechtenstein.

#### **Deutsch**

Dieses Symbol (die durchgestrichene Abfalltonne) bedeutet, dass dieses Produkt nach der Lebenszeit zu einem für den Endanwender verfügbaren Rücknahme- oder getrenntem Sammelsystem zurückgebracht werden soll. Dieses Symbol gilt nur in den Staaten der EWR (\*).

(\*) EWR = Europäischer Wirtschaftsraum, welches die EU Mitgliedstaaten plus den Staaten Norwegen, Island und Lichtenstein umfasst.

#### **Français**

Ce symbole (un conteneur à déchets barré d'une croix) signifie que le produit, en fin de vie, doit être retourné à un des systèmes de collecte mis à la disposition des utilisateurs finaux. Ce symbole s'applique uniquement aux pays de l'EEE (\*).

(\*) EEE = Espace économique européen, qui regroupe les États membres de l'UE plus la Norvège, l'Islande et le Liechtenstein.

#### Italiano

Questo simbolo significa che il prodotto, giunto a fine vita, dovrebbe essere conferito ai punti di raccolta differenziata a disposizione dell'utente finale. Questo simbolo si applica ai paesi aderenti all'EEA (\*).

(\*) Europea Economic Area che comprende gli stati membri dell'EU, compresi Norvegia, Islanda e Liechtenstein.

#### Español

Este símbolo (imagen de un cubo de basura tachado) significa que el producto debería ser llevado a los sistemas de recogida dispuestos para los usuarios finales cuando llegue al final de su vida útil. Este símbolo solo tiene validez en los países de la EEA (\*).

(\*) La EEA incluye a los países miembros de la UE y Noruega, Islandia y Liechtenstein.

# **Light-Manager Mini für Universal-Fernbedienungen**

Vielen Dank, dass Sie sich für den Light-Manager entschieden haben. Der Light-Manager Mini ist kompatibel mit allen lernfähigen Universalfernbedienungen. Dazu gehören z.B. die Logitech Harmony, die Philips Pronto/Prestigo und die One for All Reihe. Es werden Funkbus-Aktoren der Systeme InterTechno, Coco, IKEA Koppla, sowie eine Reihe dazu kompatibler Modelle unterstützt.

Der Light-Manager kann entweder als eigenständig arbeitendes Gerät eingesetzt werden, oder als USB-Peripheriegerät an einem PC. Im ersten Fall erfolgt die Stromversorgung über das mitgelieferte Steckernetzteil, im zweiten Fall über den USB-Bus des PCs. Die Konfiguration wird mit Hilfe der Software **Lightman Studio**komfortabel am PC durchgeführt.

Der Light-Manager ermöglicht es, umfangreiche Lichtszenen zu senden, die aus einer beliebigen Kombination unterstützter Aktoren bestehen. Dabei können die Szenen auf verschiedene Arten ausgelöst werden:

- •Per Universalfernbedienung
- •Per Knopf an der Frontseite des Gerätes
- • Per Web-Interface und Smartphone App (nur bei bestehender PC Verbindung)

Die Komplexität der Lichtszenen wird nur durch den Speicherplatz des Light-Managers begrenzt. Dieser ist ausreichend z.B. für ca.

- •175 Lichtszenen mit jeweils einem Aktor
- •80 Lichtszenen mit jeweils 3 Aktoren
- •28 Lichtszenen mit jeweils 10 Aktoren

Dies ist mehr, als für die meisten Anwendungen benötigt wird.

## **Lieferumfang**

Im Lieferumfang befinden sich

- •Light-Manager Mini
- •5V-Netzteil mit USB-Buchse
- •USB-Kabel von ca. 1,8 m Länge
- •Anleitung

#### **Lightman Studio Software**

Die Konfiguration des Light-Managers erfolgt über die Software Lightman Studio, welche im Download-Bereich von www.jbmedia.de herunter geladen werden kann. Bitte haben Sie Verständnis dafür, dass wir keine CD beilegen. Diese wäre zum Zeitpunkt der Auslieferung bereits mit einer veralteten Version ausgestattet.

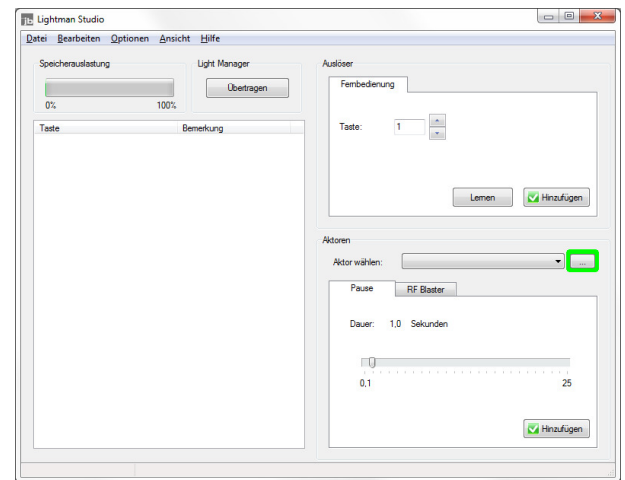

Nach dem Start des Programms erscheint das Hauptfenster der Anwendung. Im linken Teil befindet sich eine Tabelle, welche alle Lichtszenen beinhaltet. Rechts oben findet sich das Feld **Auslöser**, in dem definiert wird, auf welche Art eine Lichtszene aufgerufen werden soll, also z.B. per Fernbedienung oder per Zeitsteuerung. Rechts

4

unten befindet sich das Feld **Aktoren**, mit dem Lichtszenen zusammengestellt werden.

# **Anlegen von Aktoren**

Der erste Schritt bei der Konfiguration des Light-Managers besteht aus dem Anlegen von Aktoren. Dazu klickt man auf den Button im Feld Aktoren:

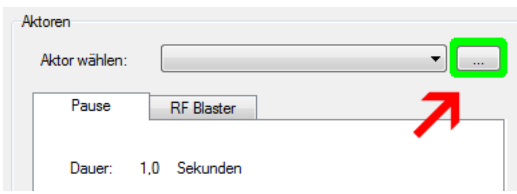

Es öffnet sich ein neues Fenster, die sog. Aktorenverwaltung.

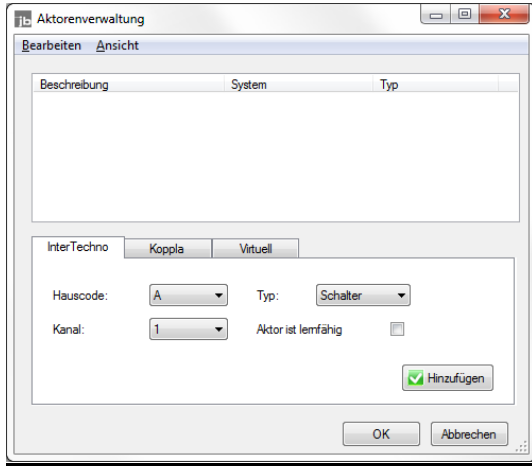

Im oberen Teil des Fensters befindet sich eine Tabelle, in der alle vorhandenen Aktoren angezeigt werden. In der ersten Spalte erscheint der Name, in der mittleren Spalte das System, also z.B. InterTechno oder FS20, und in der dritten Spalte erscheint der Typ, also Schalter oder Dimmer. Im unteren Teil des Fensters befinden sich die Registerkarten, mit denen die Aktoren hinzugefügt werden.

# **Registerkarte InterTechno**

Die erste Registerkarte ist für Aktoren der InterTechno und Coco Reihe sowie dazu kompatibler Modelle, gedacht. Wenn es sich um einen älteren Aktor handelt, der auf der Rückseite Drehschalter zum Einstellen der Adresse besitzt, wählen Sie bitte die dort eingestellten Werte für Hauscode und Kanal aus, z.B. A-1. Bei Typ wird unterschieden, ob es sich um einen Aktor mit Schalt- oder mit Dimmfunktion handelt. Diese Einstellung wirkt sich auf die später zur Verfügung gestellten Befehle aus. Die Option **Aktor ist lernfähig** wird **nicht** angekreuzt.

Handelt es sich um einen Aktor neueren Typs, welcher über einen Lernknopf verfügt, können die Werte für Hauscode und Kanal beliebig gewählt werden. Wichtig ist, dass nun die Option **Aktor ist lernfähig** ausgewählt wird.

Abschließend reicht ein Klick auf **Hinzufügen**, um den soeben erstellen Aktor in die Konfiguration zu übernehmen, woraufhin dieser in der Tabelle als **Aktor 1** erscheint. Der Name kann durch Überschreiben beliebig geändert werden. Das L am Ende der System-Spalte signalisiert, dass es sich um einen lernfähigen Aktor handelt.

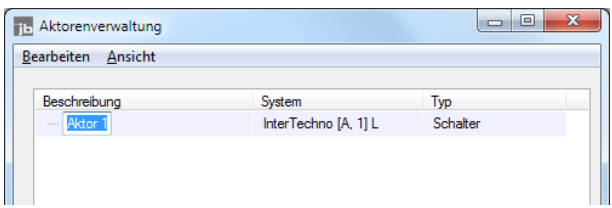

Sollen Änderungen an den Daten eines Aktors vorgenommen werden, kann dies durch Auswählen des Menüpunktes **Editieren** aus der Menüleiste oder mittels Mausklick mit der rechten Taste durchgeführt werden.

Das Übertragen der Daten in lernfähige Aktoren wird weiter unten beschrieben.

6

#### **Registerkarte Koppla**

Diese Registerkarte dient zum Anlegen von Aktoren der IKEA Koppla Familie. Die Werte für System und Kanal werden entsprechend der im Aktor gespeicherten Einstellungen getätigt.

Das Feld **Typ** dient, genau wie bei InterTechno Aktoren, der Auswahl, ob es sich um einen Aktor mit Schalt- oder Dimmfunktion handelt. Mit einem Klick auf Hinzufügen wird der Aktor in die Konfiguration aufgenommen.

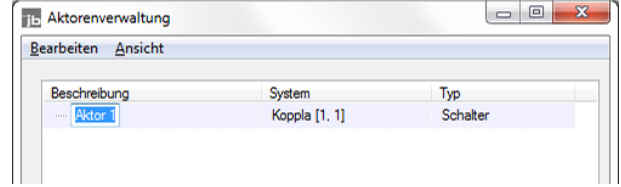

#### **Dummy-Aktoren**

Möchte man z.B. die Hoch- / Runtertasten der Fernbedienung für **mehrere** Aktoren nutzen, um diese zu dimmen oder zu schalten, bietet sich ein Dummy-Aktor an. Dies ist ein Aktor, der keinem Empfänger zugeordnet wird, sondern lediglich als Platzhalter dient. Dazu wählt man bei InterTechno und Coco Aktoren im Feld **Hauscode** bzw. bei Koppla Aktoren im Feld **System** den letzten Eintrag **-/-** aus und fügt den Aktor mit der Bezeichnung Dummy o.ä. hinzu. Bei der späteren Konfiguration von Lichtszenen kann dieser dann universell benutzt werden, um z.B. einen zuvor über das Display der Fernbedienung selektierten Aktor zu bedienen. Eine nähere Beschreibung des Dummy-Aktors findet sich in der FAQ auf unserer Homepage.

#### **Zonen**

Aktoren können in Zonen unterteilt werden. Eine Zone kann man sich als einzelner Raum oder größerer Bereich in einem Gebäude vorstellen. Um eine Zone anzulegen, wählt man aus dem Menü **Bearbeiten Zone** hinzufügen. Anschließend können Aktoren mit der Maus in die Zone gezogen werden.

Zonen dienen der übersichtlicheren Anordnung innerhalb der Aktorenverwaltung. Gleichzeitig werden sie aber auch vom Web-Interface und der Smartphone App unterstützt und erlauben eine komfortablere Steuerung.

## **Anlernen von Aktoren**

Lernfähige Aktoren besitzen keine Drehschalter zum Einstellen der Adresse. Stattdessen haben sie einen Lernknopf, der zum Anlernen der Adresse über Funk dient. Dazu gehören die meisten neueren Modelle vom Typ InterTechno und Coco.

Das Anlernen geschieht über den Light-Manager sehr komfortabel. Dazu markiert man einfach den gewünschten Aktor durch einen Klick mit der linken Maustaste. Nun betätigt man kurz den Lernknopf des Aktors. Der Lernmodus wird durch eine blinkende LED bestätigt. Nun wählt man den Menüpunkt **Bearbeiten Aktor anmelden**. Ein grüner Balken im unteren Bereich der Aktorenverwaltung signalisiert den Anlernprozess:

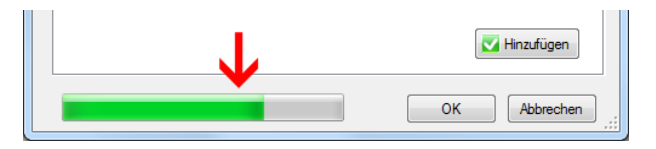

Damit ist der Vorgang abgeschlossen. InterTechno und Coco Aktoren quittieren den Prozess durch kurzzeitiges Aufleuchten der Lampe, sofern diese angeschlossen ist.

8

Die Adresse bleibt bei lernfähigen Aktoren selbstverständlich auch während eines Stromausfalls dauerhaft gespeichert. Aktoren können auch wieder abgemeldet werden. Dies ist sinnvoll, wenn die Adresse geändert werden soll. Dies geschieht auf die zuvor beschriebene Weise. Es wird lediglich der Menüpunkt **Bearbeiten Aktor abmelden** gewählt.

**Hinweis:** Lernfähige InterTechno und Coco Aktoren, die als 3er-Set geliefert werden, besitzen keinen Lernknopf. Bei diesen Modellen wird der Lernmodus automatisch gestartet, sobald diese mit dem Stromnetz verbunden werden. Findet innerhalb von 20 Sekunden kein Anlernen statt, wird der Modus beendet.

**Tipp:** InterTechno und Coco Aktoren erlauben das Anlernen mehrerer Adressen, i.d.R. bis zu 6 Stück. So können weitere Funkbus-Sender wie z.B. Wandschalter, Bewegungsmelder oder Magnetschalter zusätzlich an einem Aktor angemeldet werden.

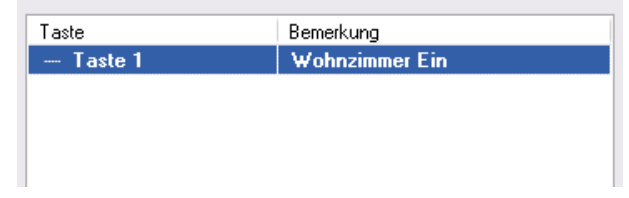

Damit ist bereits definiert, wie die Lichtszene ausgelöst wird, nämlich über eine Taste auf der Fernbedienung, der der Code 1 zugeordnet wird. Nun fehlt noch die Information, welche Aktoren mit dieser Lichtszene gesteuert werden. Dazu dient das Feld **Aktoren**.

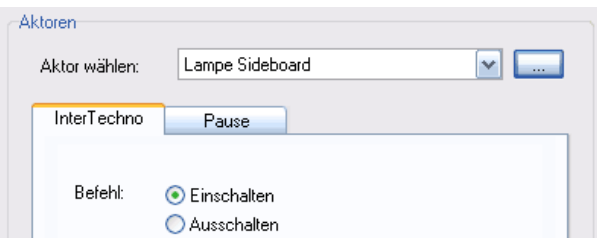

#### **Anlegen von Lichtszenen**

Eine Lichtszene besteht aus zwei Teilen, dem Auslöser und den Aktoren. Im Folgenden soll eine Lichtszene angelegt werden, die über die Fernbedienung ausgelöst wird. Dazu klickt man zunächst im Feld **Fernbedienung** auf **Hinzufügen**.

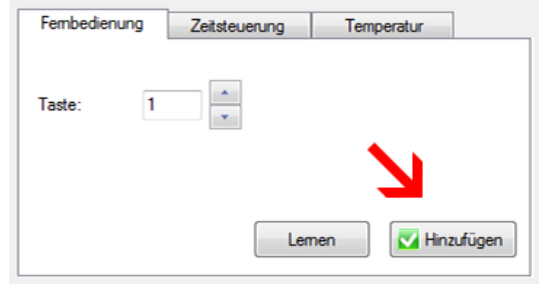

In der Tabelle erscheint der Eintrag **Taste 1**. In der Spalte **Bemerkung** kann ein Name für die Lichtszene vergeben werden, z.B. **Wohnzimmer Ein**.

In der Liste **Aktor wählen** sind alle Aktoren zu finden, welche in der Aktorenverwaltung zuvor angelegt wurden. Passend zum aktuell gewählten Aktor erscheint darunter eine Registerkarte mit allen Befehlen, die zur Verfügung stehen.

10

# **InterTechno Aktoren**

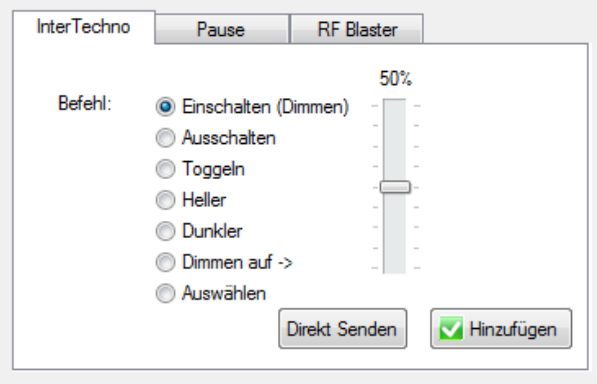

**Koppla Aktoren** 

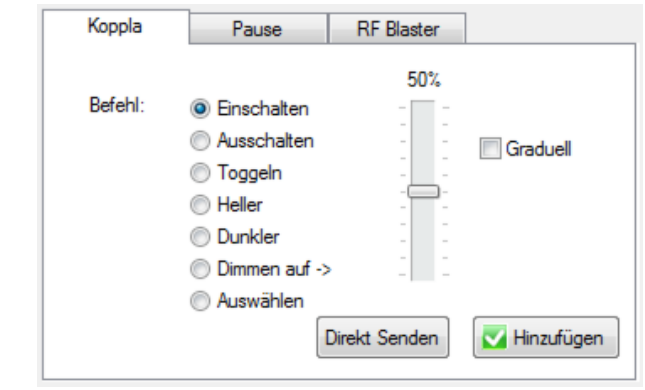

Die Befehle haben folgende Bedeutung:

- • **Einschalten**: Schaltet den Aktor ein. Bei Dimm-Aktoren kann hiermit auch der manuelle Dimmvorgang gestartet und gestoppt werden.
- •**Ausschalten**: Schaltet den Aktor aus.
- • **Toggeln**: Schaltet den Aktor abwechselnd ein und aus. Somit kann ein Schaltaktor mit lediglich einer Taste komfortabel bedient werden.
- • **Heller / Dunkler**: Dient zum stufenweisen hoch und runterdimmen von Dimm-Aktoren. (Steht nur bei lernfähigen Aktoren zur Verfügung.)
- • **Dimmen au**f: Damit kann ein Dimm-Aktor auf einen prozentualenHelligkeitswert im Bereich von 0-100% gesetzt werden. Beim Bewegen des Reglers wird der entsprechende Aktor in Echtzeit angesteuert, so dass die eingestellte Helligkeit direkt kontrolliert werden kann. (Steht nur bei lernfähigen Aktoren zur Verfügung.)
- • **Auswählen**: Wählt den Aktor für später folgende Aktionen aus, ohne seinen Zustand zu verändern.

Mit einem Klick auf **Hinzufügen** wird der Aktor in die Lichtszene aufgenommen.

Die Befehle haben folgende Bedeutung:

- • **Einschalten**: Schaltet den Aktor ein. Wenn es sich um einen Dimmaktor handelt, wird mit der zuletzt verwendeten Helligkeit gestartet.
- •**Ausschalten**: Schaltet den Aktor aus.
- • **Toggeln**: Schaltet den Aktor abwechselnd ein und aus. Somit kann ein Schaltaktor mit lediglich einer Taste komfortabel bedient werden.
- • **Heller / Dunkler**: Dient zum stufenweisen hoch und runterdimmen von Dimm-Aktoren.
- • **Dimmen auf**: Damit kann ein Dimm-Aktor auf einen prozentualen Helligkeitswert im Bereich von 0-100% gesetzt werden. Beim Bewegen des Reglers wird der entsprechende Aktor in Echtzeit angesteuert, so dass die eingestellte Helligkeit direkt kontrolliert werden kann.
- • **Auswählen**: Wählt den Aktor für später folgende Aktionen aus, ohne seinen Zustand zu verändern.

**Graduell:** Ist diese Option ausgewählt, dann werden Helligkeitsänderungen mit einem weichen Übergang durchgeführt.

Mit einem Klick auf **Hinzufügen** wird der Aktor in die Lichtszene aufgenommen.

12

#### **Pausen**

Mittels dieser Registerkarte können Pausen von 100 ms bis zu 25 Sekunden eingefügt werden. Es ist möglich, mehrere Pausen hintereinander zu platzieren, um die Gesamtzeit zu verlängern.

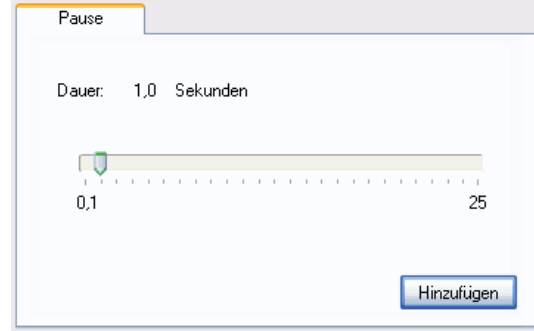

**Hinweis**: Während einer Pause werden keine anderen Lichtsteuer-Befehle verarbeitet.

**Verschieben und Editieren einer Lichtszene** 

Nachdem die Aktoren einer Lichtszene hinzugefügt wurden, stellt sich diese in der Tabelle z.B. wie folgt dar:

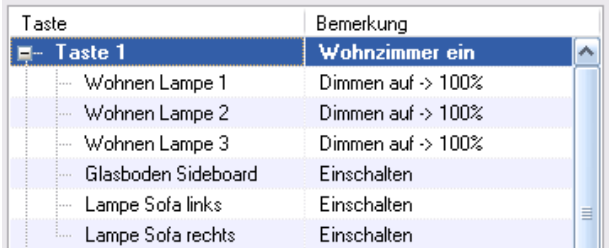

Die Reihenfolge der Aktoren als auch der gesamten Lichtszene kann durch Anklicken und Ziehen mit der Maus beliebig geändert werden. Soll der Name eine Lichtszene neu vergeben werden, klickt man diesen einfach mit der linken Maustaste an.

Änderungen an den Befehlen können durchgeführt werden, indem der Menüpunkt **Bearbeiten Editieren** ausgewählt wird. Daraufhin wird die betreffende Zeile rot eingerahmt. Dies dient zur Signalisierung, dass der Editiermodus aktiv ist. Nun können die gewünschten Änderungen im Feld **Aktoren** durchgeführt werden.

Durch einen Doppelklick auf einen Aktor gelangt man automatisch in die Aktorenverwaltung und kann dessen Parameter, z.B. die Adresse, verändern. Wird ein Aktor markiert, erscheinen in der Statusleiste von Lightman Studio dessen Daten, also z.B. Adressgruppe und Unteradresse. So behält man immer Überblick über die eingestellten Werte.

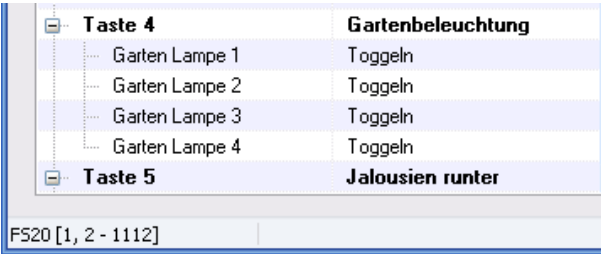

Mittels der Menübefehle **Kopieren** und **Einfügen** können Aktoren beliebig vervielfältigt und ggf. in weitere Lichtszenen übernommen werden.

#### **Geräteknopf**

Der Knopf auf der Vorderseite des Gerätes bietet eine praktische Möglichkeit, zwei beliebige Lichtszenen auszulösen, je nachdem, ob der Knopf kurz oder lang (> 1 Sek.) betätigt wird. Die Auswahl der Szenen geschieht über die Menüpunkte **Knopf kurz**und **Knopf lang**, die im **Bearbeiten** Menü angeboten werden, sobald eine Lichtszene markiert ist.

13

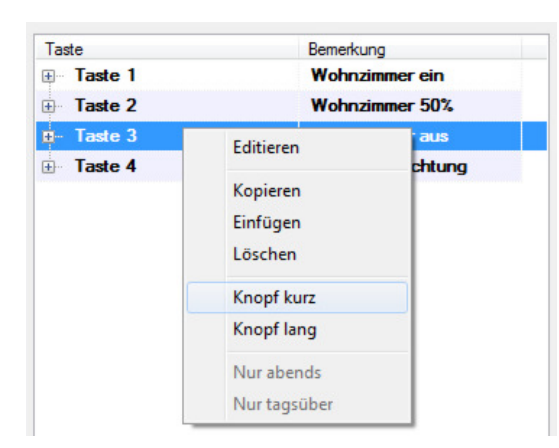

Die Knopfbedienung eignet sich beispielsweise, um die gesamte Beleuchtung beim Zubettgehen abzuschalten.

#### **Konfiguration übertragen**

Nach Abschluss der Konfiguration, muss diese in den Light-Manager übertragen werden. Dies geschieht mit Hilfe des Knopfes **Übertragen**. Der Vorgang dauert lediglich wenige Sekunden.

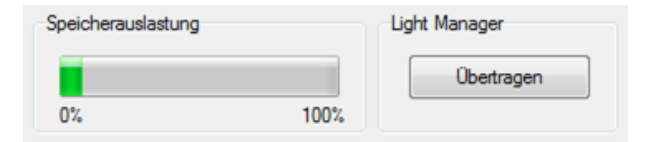

Anschließend ist der Light-Manger Mini einsatzbereit!

#### **Konfiguration einer Logitech Harmony**

Alle Fernbedienung der Logitech Harmony Reihe sind bestens geeignet, um den Light-Manager zu bedienen. Dabei ist kein manuelles Einlernen der Infrarot-Signale erforderlich, da der Light-Manager bereits in der Logitech Datenbank enthalten ist. Um den Light-Manager Mini Ihrer Harmony Fernbedienung hinzuzufügen, starten Sie bitte die Harmony Software und gehen wie folgt vor:

Klicken Sie auf Gerät hinzufügen, wählen Sie **Automatisierung im Haushalt Beleuchtungssteuerung JB Media.** Nun geben Sie als Typbezeichnung bitte **Light Manager Mini** ein.

Damit ist die Konfiguration fast abgeschlossen. Es stehen 65 Befehle mit den Bezeichnungen **L01** bis **L65** zur Verfügung, welche den Lichtszenen 1 bis 65 in Lightman Studio entsprechen. Sollten einmal mehr Tasten benötigt werden, können diese manuell eingelernt werden. Natürlich können die Befehle beliebig umbenannt werden, so dass z.B. **L01** zu **Wohnzimmer Ein** ändern kann.

Abschließend bitte nicht vergessen, die Fernbedienung zu aktualisieren!

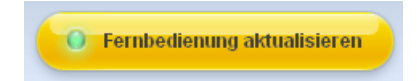

**Tipp:** Es empfiehlt sich, zur Beleuchtungssteuerung eine eigene Aktion anzulegen. Innerhalb einer Aktion arbeiten die Tasten einer Logitech Harmony Fernbedienung schneller als in der Gerätesteuerung, wodurch eine komfortablere Bedienung möglich ist.

#### **Manuelles Anlernen einer Universalfernbedienung**

Zur Steuerung des Light-Managers muss die Fernbedienung die Infrarot-Codes kennen, mit denen der Manager arbeitet. Die meisten Universalfernbedienungen besitzen dazu eine Lernfunktion. Der Light-Manager verfügt über ein Infrarot-Sendemodul, welches es erlaubt, die Steuercodes an die Fernbedienung zu senden.

Um den Lernvorgang zu starten, platzieren Sie bitte die Fernbedienung mit einem Abstand von ca. 15 cm gegenüber der Gerätefront des Light-Managers.

16

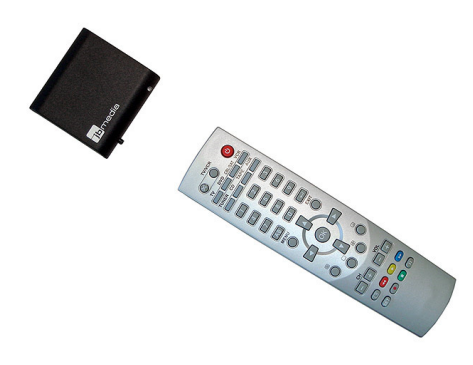

Nun wird die Fernbedienung in den Lernmodus versetzt und in Lightman Studio die Taste ausgewählt, welche eingelernt werden soll. Anschließend klickt man auf den **Lernen** Knopf.

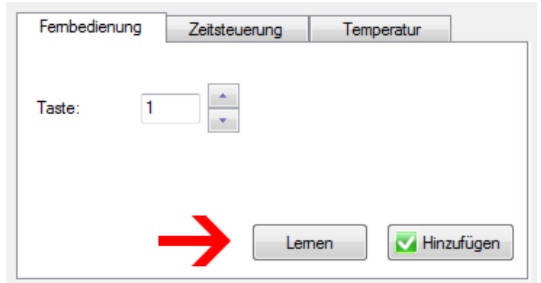

Die LED am Light-Manager leuchtet kurz auf und die Fernbedienung hat den entsprechenden Code gelernt. Dieser Vorgang wird für die restlichen Tasten wiederholt.

**Tipp**: Sollte die Fernbedienung den Code nicht korrekt lernen, verlängern Sie bitte die Sendedauer. Dies geschieht über den Menüpunkt **Optionen Fernbedienung Sendedauer für Lernen**.

Ist der Einlernvorgang abgeschlossen, kann die Fernbedienung auf korrekte Funktion getestet werden. Dies geschieht über den Menüpunkt **Optionen Fernbedienung**.

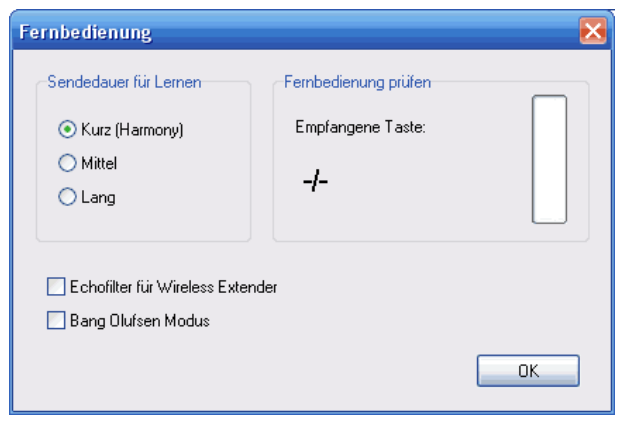

Wird ein Knopf auf der Fernbedienung gedrückt, erscheint hier die zugehörige Nummer bei **Empfangene Taste**. Ein grüner Balken zeigt darüber hinaus die Intensität an, und die Leuchtdiode des Light-Managers flackert im Takt der empfangenen Signale.

# **Hexcode Tabelle**

Eine Tabelle mit den Hexcodes der Infrarot-Signale im Philips Pronto Format kann über **Optionen → Hexcode Tabelle öffnen** abgerufen werden. Diese Codes können von unterschiedlichen Fernbedienungen verarbeitet werden.

# **Web-Interface**

Die Software Lightman Studio enthält einen Webserver, mit dem die Steuerung des Light-Managers per Smartphone oder Web-Tablett auf komfortable Weise möglich ist. Um diese Funktion nutzen zu können, muss der Light-Manager mit einem PC per USB-Kabel verbunden sein. Ein Anschluss an ein NAS oder ähnliche Geräte reicht **nicht**aus. Der USB-Fernanschluss einer Fritz!Box kann genutzt werden, wobei dieser lediglich als USB-Verlängerung des PCs dient.

```
 18
```
Um den Webserver zu aktivieren, wählen Sie bitte den Menüpunkt **Optionen Webserver und Appserver** und wählen **Webserver aktiv**.

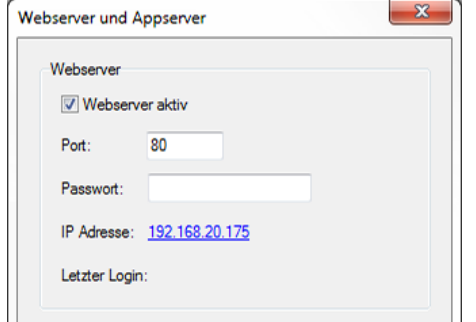

Ein Klick auf die bei **IP Adresse** angezeigte Nummer öffnet den Browser. Unter dieser

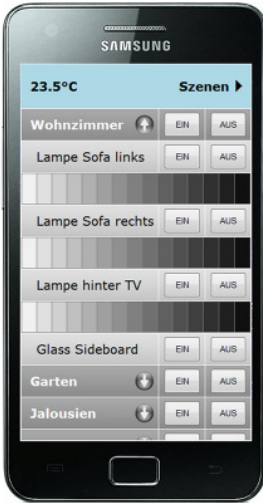

IP Adresse ist das Webinterface auch von jedem Webfähigem Gerät, z.B. einem Smartphone, innerhalb desWLANs erreichbar.

Soll das Interface auch über das Internet erreichbar sein, so muss im Browser die externe IP Adresse, also die vom DSL Anbieter zugewiesene Adresse, eingegeben werden. Zusätzlich ist eine Portfreigabe für den Port 80 im Router vorzunehmen.

**Tipp:** Da externe IP Adressen i.d.R. täglich wechseln, empfiehlt es sich, einen sog. Dynamic DNS Dienst zunutzen, der häufig kostenlos angeboten wird (z.B. www.no-ip.com). Dadurch erhält man eine dauerhaft

gültige URL, die statt der wechselnden IP Adresse zum Erreichen des Web-Interfaces genutzt werden kann.

# **iPhone und Android App**

Als weitere Steuerungsvariante steht eine App für iOS und Android Smartphones zur

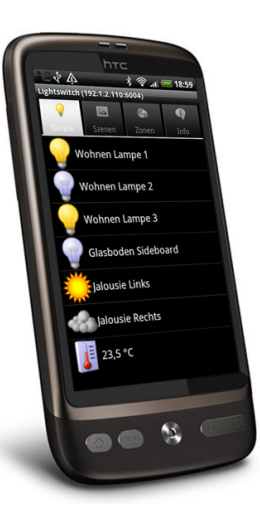

Verfügung. Für Android ist dies die App **ImperiHome**, welche im Android Market angeboten wird. Für iOS gibt es die App **LiteConnect**, welche sich im iTunes Store findet. Beide Apps können auch auf Tablets eingesetzt werden.

Bevor die App genutzt werden kann, muss der Webserver in Lightman Studio aktiviert werden. Das geschieht auf die gleiche Weise, wie dies im letzten Abschnitt beschrieben wurde. Bitte beachten Sie, dass in den Einstellungen der App die IP Adresse des PCshinterlegt werden muss, damit dieser den Light-Manager finden kann.

# **Firmware Update**

Von Zeit zu Zeit werden neue Firmware Versionen für den Light-Manager Mini angeboten, welche zusätzliche Funktionen implementieren und Software-Fehler beheben.

Um ein Firmware-Update durchzuführen, klicken Sie auf den Menüpunkt **Hilfe Firmware Update** und bestätigen die folgende Abfrage. Daraufhin trennt der Light-Manager die Verbindung zu Lightman Studio meldet sich beim PC als ein neues USB-Gerät an.

Wird zum ersten Mal ein Firmware Update durchgeführt, ist die Installation eines Treibers erforderlich. Wählen Sie bitte im Dialog zur Treiberinstallation die manuelle Installation. Als Verzeichnis geben Sie bitte **c:\Programme\Lightman Studio\Firmware** an. Nun wird der Treiber für das neue Gerät installiert und das Update kann ausgeführt werden.

19

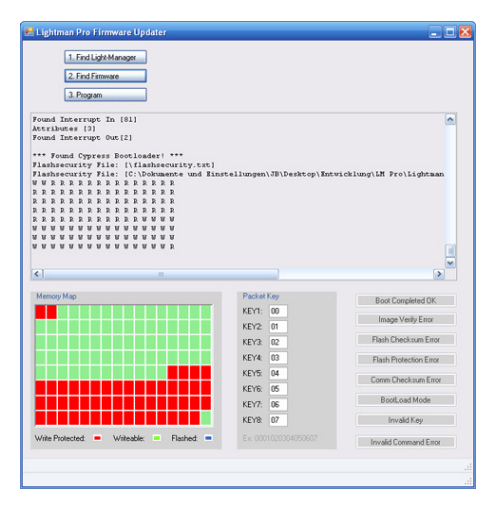

Wechseln Sie nun zu dem Programm **Lightman Firmware Updater**, welches automatisch geöffnet wurde. Klicken Sie auf den Punkt **Find Light-Manager**. Anschließend klicken Sie auf **Find Firmware** und wählen die passende Datei aus. Der Name der Datei lautet z.B. LM\_**MINI**\_29.hex. Schließlich klicken Sie auf den Punkt **Program**, wodurch der eigentliche Update-Vorgang gestartet wird.

Während des Updates werden die Felder

im unteren Bereich nach und nach blau aufgefüllt. Ist der Vorgang abge-schlossen, stellt der Light-Manager automatisch wieder die Verbindung zu Lightman Studio her. Über den Menü-punkt **Hilfe Version Info** kann die aktuelle Version der Firmware überprüft werden.

**Tipp:** Eine ausführliche Schritt -für-Schritt Anleitung zum Firmware Update findet sich in der FAQ auf unserer Homepage.

# **Technische Daten**

**Betriebsspannung**: 5 Volt

**Leistungsaufnahme**: ca. 0,35 Watt

**Abmessungen (B x H x T)**: ca. 6 x 6 x 2 cm

**Funk-Sendefrequenz**: 433,92 MHz

**Reichweite**: ca. 20 m im Haus, bis zu 100 m im Freifeld

**Infrarot-Empfangsfrequenz**: 30 - 40 kHz

**Infrarot-Sendefrequenz**: 38 kHz

**Unterstützte Aktoren**: InterTechno, Coco, IKEA Koppla sowie dazu kompatible Modelle

**Unterstützte Operationssysteme der Lightman Studio Software**:

Windows 2000, Windows XP, Windows Vista und Windows 7

**USB-Modus**: Der Light-Manager arbeitet als sog. Human Interface Device (HID), ein

Treiber wird nicht benötigt

**Speichererhalt der Konfiguration ohne Stromversorgung**: mind. 10 Jahre

**Notizen**

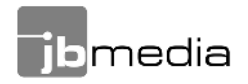